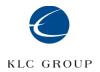

## Quick Start Guide: Steps to Deploy CipherDrive2+

## 1. Collect important pre-installation information for CipherDrive2+

By collecting this information, it can be useful for the installation and record keeping. This information can be used by KLC technical support later to aid in any support tickets. Once you have completed installation, you may want to keep a copy or delete it permanently.

For the Dell 7290 Workstation, you must disable x2aipc in SYSTEM BIOS SETTING - PROCESSOR SETTINGS to boot and install CipherDrive2+. All other systems, UEFI boot in AHCI or RST mode (except currently NVMe SEDs must use AHCI mode). Please turn off SecureBoot

| Computer make and model:                   |  |
|--------------------------------------------|--|
| 2. Computer BIOS version:                  |  |
| 3. Hard drive make and model (primary):    |  |
| (secondary):                               |  |
| 4. Hard drive PSID number (Primary Drive): |  |

Suggestion: Take a picture of the PSID number on the hard drive. All OPAL hard drives have a PSID number and if your drive does not, it may not be OPAL compliant and unsuitable for installation of CipherDrive2+.

The PSID number is required to permanently erase the hard drive. You can do this prior to CipherDrive2+ installation but all data on the hard drive will be permanently erased! Please refer to the User's Guide on how to boot from the USB and run the commands below.

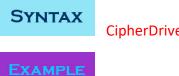

CipherDriveInstaller -d <drive location> -r <PSID number>

CipherDriveInstaller -d /dev/nvme0 -r AC9847-475A-AASD-8475-87474646

- 5. DEFAULT USERNAME: Administrator
- 6. Select an Installation Password:

## 2. Create a custom disclaimer, title, and support number for the login screens.

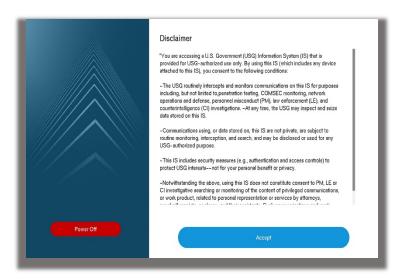

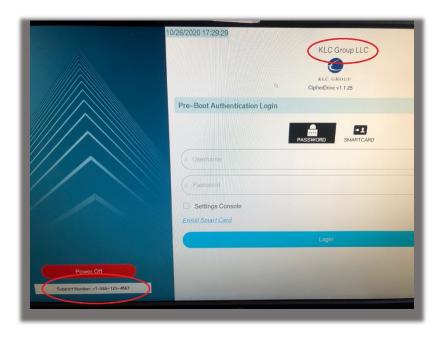

The title is located just above the KLC software logo. The support number appears in the bottom left-hand corner. You may leave these blank.

To create your own custom disclaimer, title, and support number page, please create a json file with your own information. The syntax must comply with json. Save the file in the .json format and you will use this file during the initial installation.

## **SYNTAX**

{"Disclaimer Data": "This is where you add test for the disclaimer",

"Organization Name": "Add the title you wish to appear over the KLC Logo",

"Support Number": "Add your support number" }

## EXAMPLE

{"Disclaimer Data":"You are accessing John's Kingdom and please leave your pledge at the door",

"Organization Name": "KLC Group LLC",

"Support Number":"+1-555-123-4567" }

## 3. Download the CipherDrive2+ software and prepare a USB/External bootable drive.

#### **Steps:**

- a) Download the software from www.cipherdriveone.com. Contact: john@klc-group.com if you do not have access to the website portal.
- b) Unpack the zip file and copy the files onto a USB/external drive. Make sure that your USB/external drive looks like this:

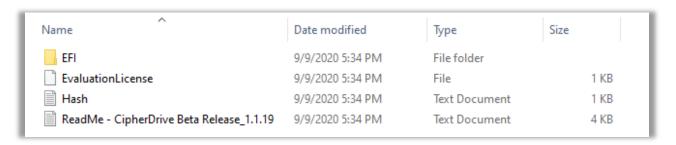

c) Add the custom disclaimer file (in .json extension) to the USB/external hard drive location. Your boot media should look like this:

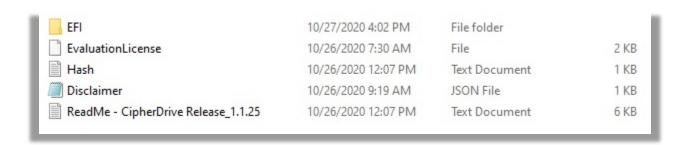

### 4. Check the locations of TGC OPAL SED Hard Drive.

### **Steps:**

- a) Enter the BIOS on your computer system and set the boot order to start the USB drive.
- b) Boot from the USB boot drive with the CipherDrive2+ software. Press enter to bring up the root account (#).

```
can't open /dev/ null: No such file or directory
Please press Enter to activate this console. _
```

c) Type this command: sedutil-cli –scan (two dashes together before scan)

```
/# sedutil-cli --scan
Scanning for Opal compliant disks
/dev/sda 2 Samsung SSD 860 EVO M.2 250GB
/dev/sdb No
No more disks present ending scan
/# ....
```

d) At the location of the drive (/dev/sda), it is followed by a number "2" or "12". The number "2" or "12" denotes that this drive is Opal compliant. The USB drive located at /dev/sdb is not Opal compliant as designated by the word – "No". You must have an TCG OPAL compliant drive to install the software.

Write down the locations of your hard drive:

## 5. Install CipherDrive2+

For the Dell 7290 Workstation, you must disable x2aipc in SYSTEM BIOS SETTING - PROCESSOR SETTINGS to boot and install CipherDrive2+.

CipherDrive2+ installs the management console on the primary hard drive and a chained pre-boot authentication to all secondary hard drives.

### **Steps:**

a) Use this command if you have a SATA drive (Without a custom disclaimer file):

SYNTAX CipherDriveInstaller -d <drive location>,<drive location a1>,<drive location a2> -p <password>

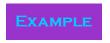

## CipherDriveInstaller -d /dev/sda,/dev/sdb -p Admin456

- i. The drive location maybe "sda" or "sda1" check using the command: sedutil-cli –scan
- ii. Add all drive locations to install CipherDrive2+. Each drive will be installed sequentially.
- iii. Note: There is no space after the comma separating the drive locations.
- b) Use this command if you have an NVMe drive (Without a custom disclaimer file):

CipherDriveInstaller -d <drive location>,<drive location a1>,<drive location a2> -p <password>

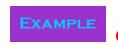

## CipherDriveInstaller -d /dev/nvme0,/dev/nvme1 -p

#### Admin567

- i. The drive locations could be "nvme0" or "nvme1" check using the command: sedutil-cli scan.
  - ii. Add all drive locations to install CipherDrive2+. Each drive will be installed sequentially.

Note: there is no space after the comma separating drive locations.

/# CipherDriveInstaller -d /dev/sda,/dev/sdb -p Admin456

#### Installation with a custom disclaimer file:

a) Use this command if you have a SATA drive (With a custom disclaimer file):

CipherDriveInstaller -d <drive location>,<drive location a1>,<drive location a2> -p <password> -l customdisclaimer.json

CipherDriveInstaller -d /dev/sda,/dev/sdb -p Admin456 -l mydisclaimer.json

- i. The drive location maybe "sda" or "sda1" check using the command: sedutil-cli –scan
- ii. Add all drive locations to install CipherDrive2+. Each drive will be installed sequentially.
- iii. Note: There is no space after the comma separating the drive locations.
- b) Use this command if you have an NVMe drive (With a custom disclaimer file):

CipherDriveInstaller -d <drive location>,<drive location 1>,<drive location 2> -p <password> -l customdisclaimer.json

CipherDriveInstaller -d /dev/nvme0,/dev/nvme1 -p
Admin567 -l mydisclaimer.json

Note: there is no space after the comma separating drive locations.

Remember to write down your password in a safe place. You will need it to login to the administrative console. There is no password recovery feature in CipherDrive2+.

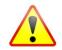

drives.

For RAID deployments, AHCI must be enabled and RAID will only support SATA hard

c) The software will start the installation for each drive sequentially. After the software is finished, the computer will shut down. Restart the computer and wait for CipherDrive2+ warning disclaimer to appear.

```
Token validated successfully
Activating PBA, please wait...
Retrieve Opal Properties...
Taking Ownership of device...
Activating LSP...
Configuring Locking Range...
MBR done is set to 0
Writing Shadow Partition...
OpalCreateShadowMBR: MaxComPacketSize : 131072
OpalCreateShadowMBR: MaxIndTokenSize : 126976
bufferSize : 60928
Writing PBA to shadow partition: 73 percentage completed
```

## 6. Login to the CipherDrive2+, pre-boot authentication software.

#### **Steps:**

- a) You will see a legal disclaimer splash screen. Click "Accept" and a login page will appear.
- b) Use the Username: Administrator (default) and the password you set at installation to login. Check the Settings Console to enter the Administrative Dashboard.
- c) Once you authenticate to the primary hard drive, CipherDrive2+ will authenticate and unlock all other secondary hard drives.

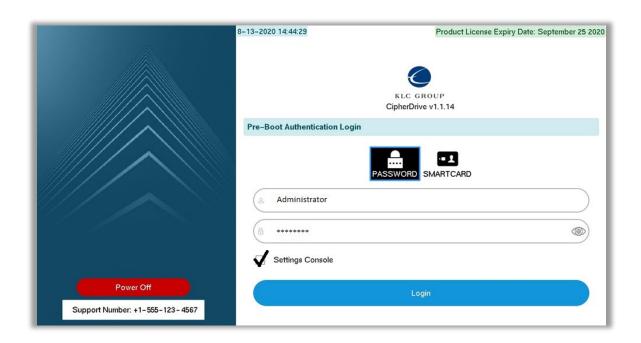

### c) The CipherDrive2+ Dashboard will appear:

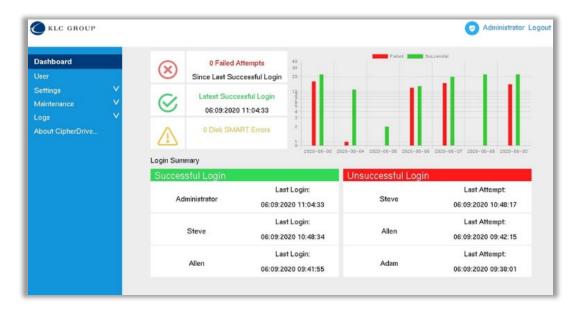

## 7. Configure the security settings for all users.

Many of these settings can match your internal security practices like password length, login attempts and password strength.

#### **Steps:**

- a) Click Settings, then Configuration
- b) Set your security settings for your environment

Note: The Dead Man's Switch is a 4-digit alpha-numeric code. Once enabled, you can trigger it by adding to the end any password. If your password is Admin4567 and your Dead Man's Switch is kl55, you would type Admin4567kl55.

Warning! Once you trigger the Dead Man's Code, it permanently disables the preboot authentication. On the next boot, the login page will come up, but no account will be able to login. It gives the appearance that the pre-boot is still operational, but the keys are permanently deleted, and the hard drive is locked forever.

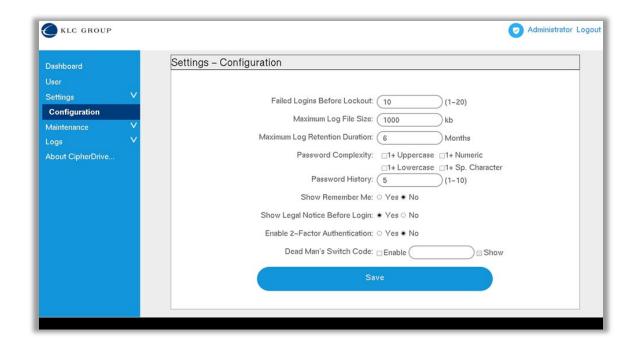

## 8. Adding users or importing a list of users that can administer or login to the computer system.

Please remember, these accounts are to authenticate to the pre-boot authentication software and not the operating system.

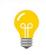

There are several user roles you may assign to a user. They are:

- Admin: Administration of users and features, Wipe disk and changing DEK. The Administrator cannot delete the logs.
- **Security Officer:** This role allows the user to Wipe disk (Cryptographic Erase), change DEK, and delete logs; and administration of users and features.
- Login User: This role allows login to the system and console access for the user.
- **Help Desk:** This role allows edit passwords for other Login and Helpdesk users only. Help Desk role can also view the logs of other users.

Steps: Adding manually or importing a custom list.

- a) Adding users manually. Click "User" from the console and click "Add"
  - i. Fill out all the fields and click Save.

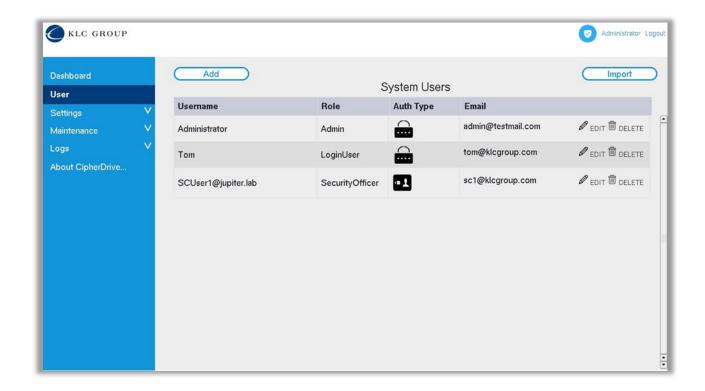

- b) Create a custom import user file.
  - i. The file must be saved as a .json file.
- ii. 4 account "roles" are available, and their syntax are: a) Admin, b) SecurityOfficer, c) LoginUser, d) Helpdesk

### **SYNTAX**

"{'Data':[ { 'UserName': 'realname', 'Role': 'roles', 'Email': 'abc@yourdomain.com' }, { 'UserName': 'realname', 'Role': 'roles', 'Email': 'abc@yourdomain.com' }, { 'UserName': 'realname', 'Role': 'roles', 'Email': 'abc@yourdomain.com' }, 'UserName': 'realname', 'Role': 'roles', 'Email': 'abc@yourdomain.com' }}]}"

## EXAMPLE

"{'Data':[ { 'UserName': 'Lucy', 'Role': 'Admin', 'Email': 'lucy@klc-group.com' }, { 'UserName': 'Adam', 'Role': 'LoginUser', 'Email': 'adam@ klc-group.com' ' }, { 'UserName': 'hobbs', 'Role': 'SecurityOfficer',

'Email': 'hobbs@ klc-group.com' ' }, { 'UserName': 'steve', 'Role': 'Helpdesk', 'Email': 'steve@ klc-group.com' }]}"

#### c) Importing from a JSON file.

i. Click the "Import" button and search for the location of the correct JSON file.

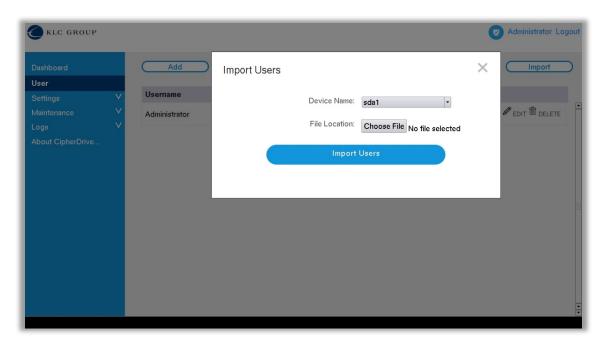

# 9. Exporting all the users and security configurations for other CipherDrive2+ installations.

- a) Once you have the CipherDrive2+ system just the way you want it, you can export the entire configuration for use in new installations of CipherDrive2+.
  - a. You can deploy other servers with the same security configurations and users.
- b) Make sure you have a USB drive inserted before you authenticate.
- c) Login to the administrative console and navigate to Maintenance > Export Configuration.
- d) Make sure the Device Name locates the USB drive, enter a 8 digit passphrase and click on the "Export Configuration" button.
- e) Remove the drive and look for CDExportDB file.

Write down the 8-digit passphrase somewhere safe. You will need it to import the configuration during the installation of new systems.

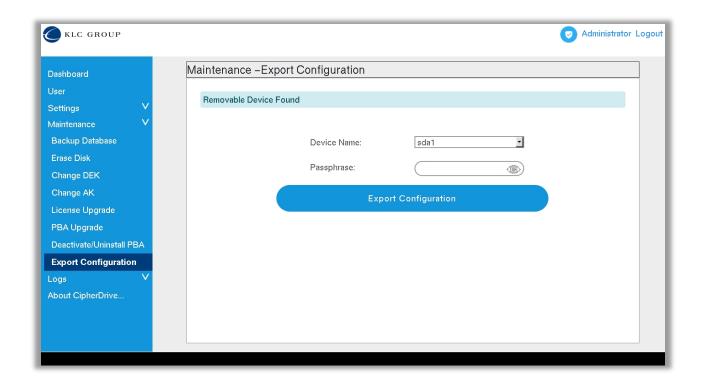

# 10. Installing new CipherDrive2+ installations using an "Export Configuration" file.

a) For every new installation, place the CDExportDB file in the root directory of the USB boot drive with the CipherDrive2+ software. You cannot change the name of the CDExportDB file. It should look like this:

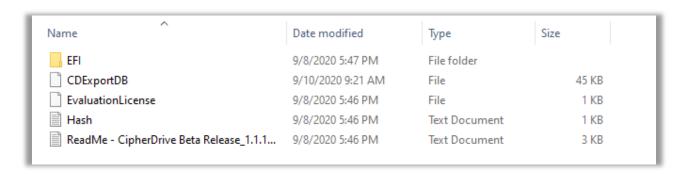

b) Use the following commands to install CipherDrive2+ and import an "Exported Configuration" from the "gold master" system.

## **SYNTAX**

CipherDriveInstaller -d <drive location>,<drive location a1>,<drive locationa2> -p <password> -dbp CDExportDB -ps <Passphrase>

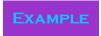

CipherDriveInstaller -d /dev/nvme0,/dev/nvme1,/dev/nvme2 -p Admin456 -dbp CDExportDB -ps safe1234

# 11. Installing an Operating System (OS) or Virtual Machine (VM)

1. Installing an OS or VM prior to the installation of CipherDrive2+.

#### Steps:

a) Use the standard boot or .ISO media to install on the hard drive's main writable partition.

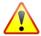

If you are installing Windows 10 PRO, you must disable the BitLocker encryption software.

- b) Install CipherDrive2+ as prescribed in this document or the CipherDrive2+ User's Guide after you have installed your OS/Virtual Machine.
- 2. You have a version of CipherDrive2+ that is pre-installed on the hard drive.

Until the hard drive is unlocked by CipherDrive2+, the writeable sector of the drives will be invisible to the computer. Do not insert OS/VM boot media until you have authenticated to CipherDrive2+.

#### **Options 2: Deactivate and Activate**

#### Steps:

a) Enter the Settings Console and navigate down to "Deactivate / Uninstall PBA"

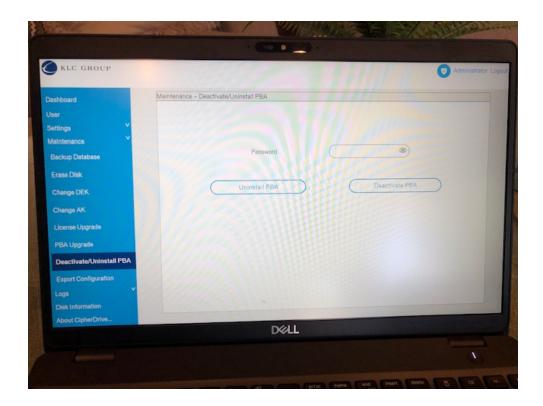

- b) Enter your administrative password and check the "Deactivate PBA" button. This will temporarily deactivate CipherDrive2+ but all your settings and users will be kept in the secure database.
  - c) The system will shut down. You can now reboot.
- d) Enter the Bios to make sure your boot media will launch first and exit. Your boot media should launch and installation to the writeable hard drive sectors now available.
- e) Once the OS/VM or other data is loaded on the primary and secondary hard drives, you can reactivate CipherDrive2+ with the following command only:

CipherDriveInstaller -d <drive location>,<drive location a1>,<drive location a2> -p <password>

Note: there is no space after the comma separating drive locations.

#### **Options 2: Authenticate and Reboot**

#### Steps:

- a) After installation of the hard drive into the computer with CipherDrive2+ pre-installed, turn on your computer and let CipherDrive2+ boot up.
- b) Only after the CipherDrive2+ software is loaded and the legal disclaimer is visible, insert your USB or boot media into the computer. NOTE: Legacy BIOS will not be available.
  - c) Login to the CipherDrive2+ with your username and password.
- d) The computer will restart the computer without powering off. Enter the Bios to make sure your boot media will launch first and exit. Your boot media should launch and installation to the writeable hard drive sectors now available.

NOTE: For older software that requires multiple power-off reboots, use the Deactive / Activate method of installing software.